# **Advania Purchase Addons**

Setup and instructions

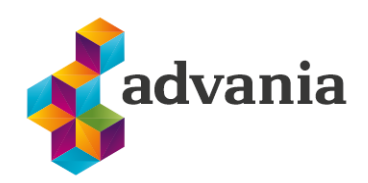

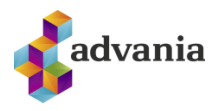

# Advania Purchase Addons

## **1. SETUP**

*Advania Purchase Addons* extension consists of several functionalities that can be applied to creating and posting purchase documents.

### **Enable solution**

To be able to start using *Advania Purchase Addons*, Purchase Addons Setup must be enabled.

*Purchase Addons Setup* can be accessed via Tell Me search:

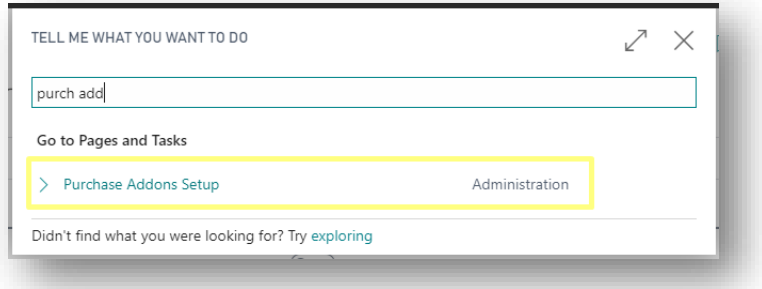

#### or Manual Setup page:

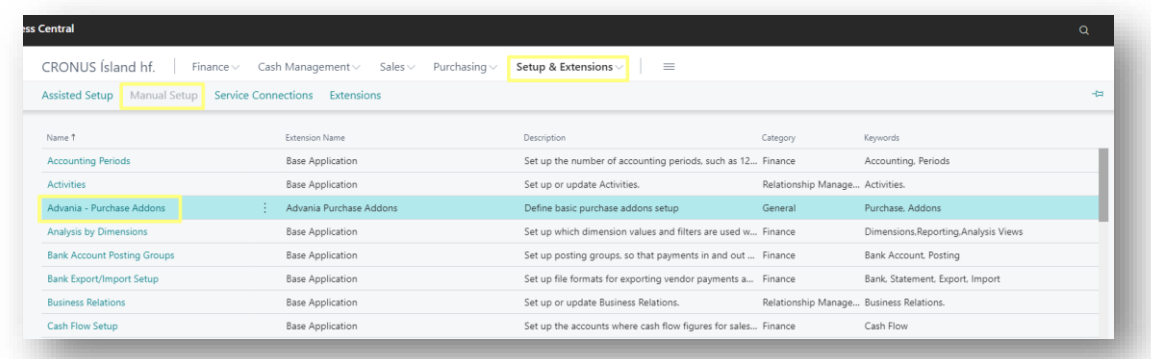

Changes to setup can be made before enabling the extension on Purchase Addons Setup page:

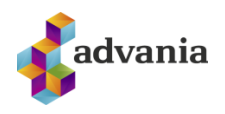

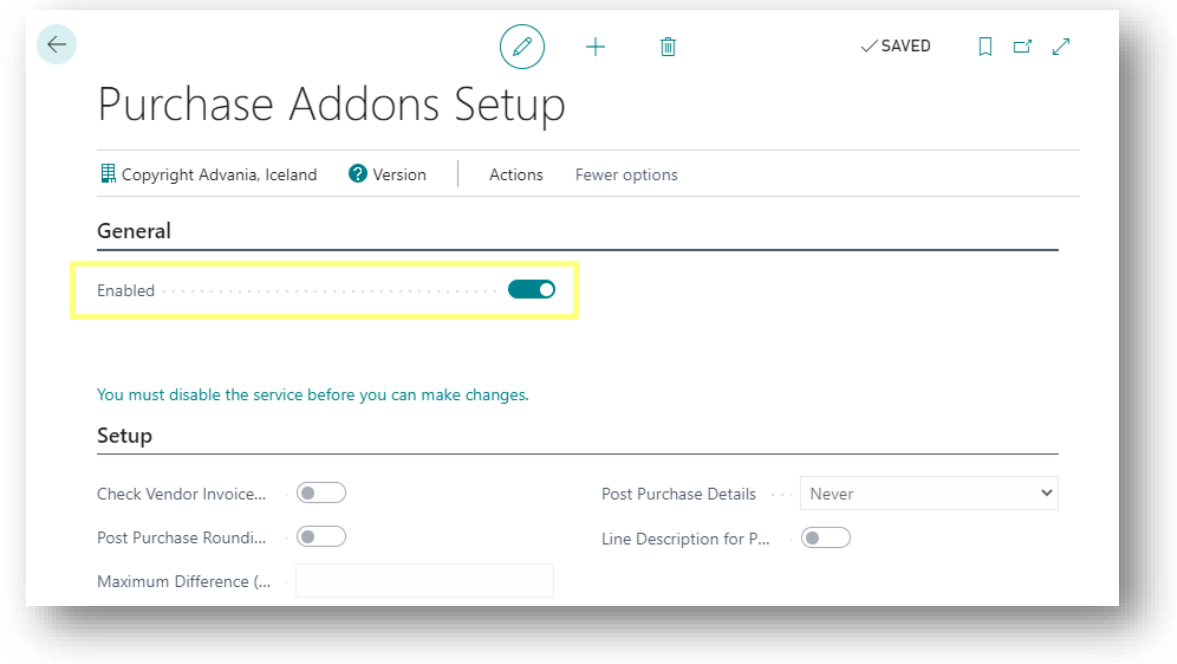

To be able to make changes to setup again, Purchase Addons Setup must be disabled first.

#### **Purchase Addons Setup Functionalities**

Functionalities available for enabling/disabling in Purchase Addons Setup:

- Check Vendor Invoice No.
- Post Purchase Rounding & Maximum Difference
- Post Purchase Details
- Line Description for Posting

#### Check Vendor Invoice No.

If Check Vendor Invoice No. option is enabled in the setup, when the user fills out Vendor Invoice No. on creation of a purchase document the system will verify:

- That Vendor Invoice No. is not found in any existing orders/invoices/posted invoices (on creation of a purchase order/invoice)
- That Vendor Credit Memo No. is not found in any existing credit memos/posted credit memos (on creation of a purchase credit memo)
- That the same Vendor Invoice No. with zero in front/without zero in front doesn´t exist in purchase orders/invoices/cr. memos or in posted purchase invoices/cr. memos

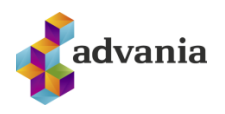

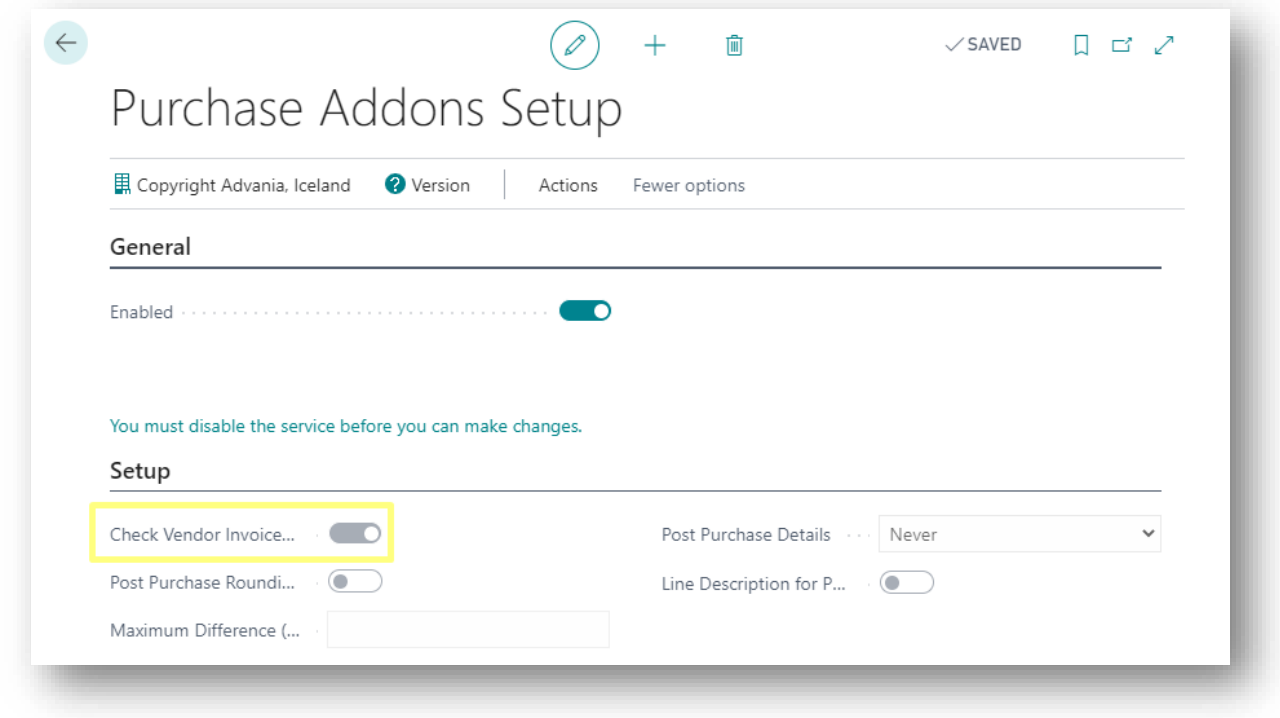

If any of above-mentioned conditions is not fulfilled, the system will show an appropriate error example below.

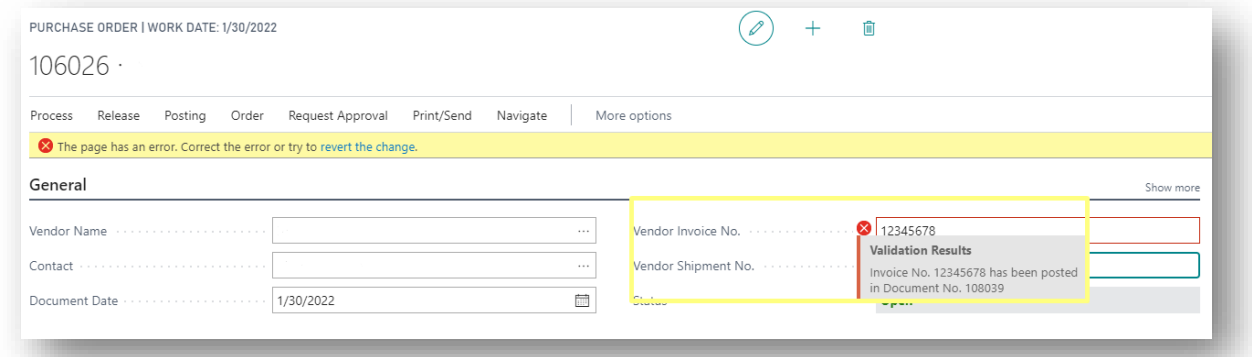

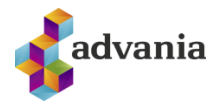

#### Post Purchase Rounding & Maximum Difference

This functionality enables users to round total amount when posting the document. When enabling Post Purchase Rounding option, Maximum Difference field can also be filled.

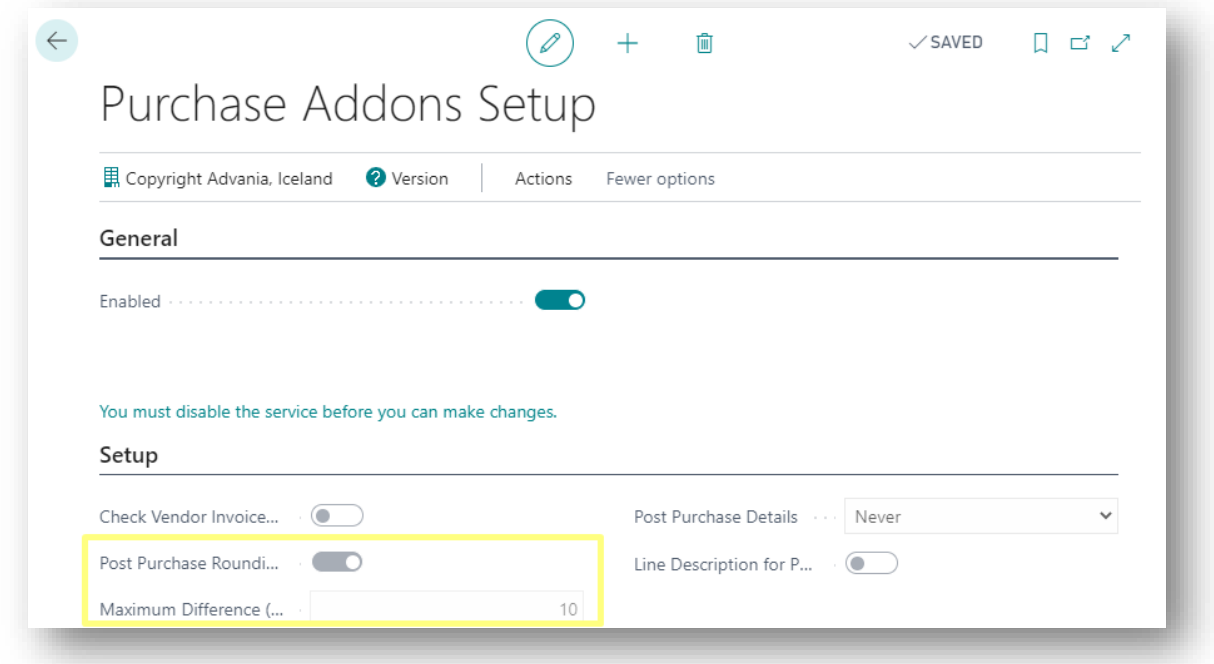

When posting a purchase document, after choosing between Invoice/Receive/Invoice and Receive options, a message will appear asking if you want to post the document:

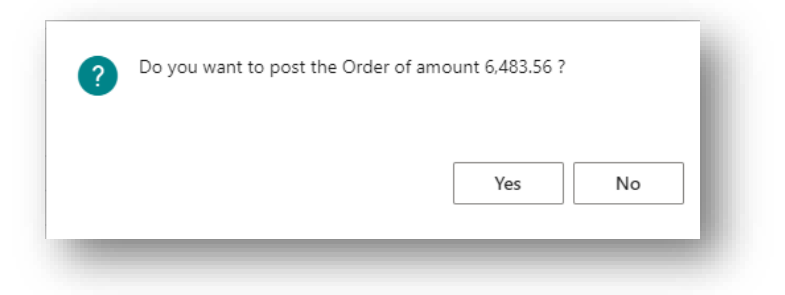

After accepting, a window for entering total document amount will appear:

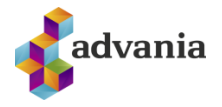

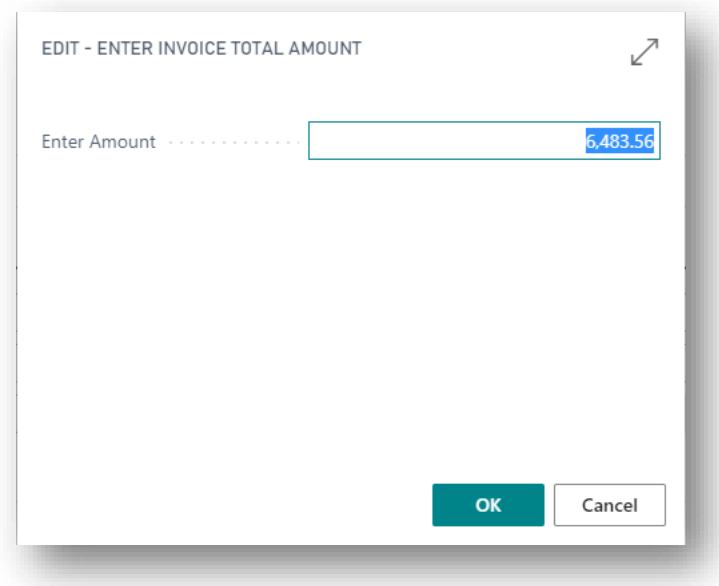

If difference from the original amount is not bigger than the maximum allowed, the document with rounded amount should be posted with one additional row for added difference:

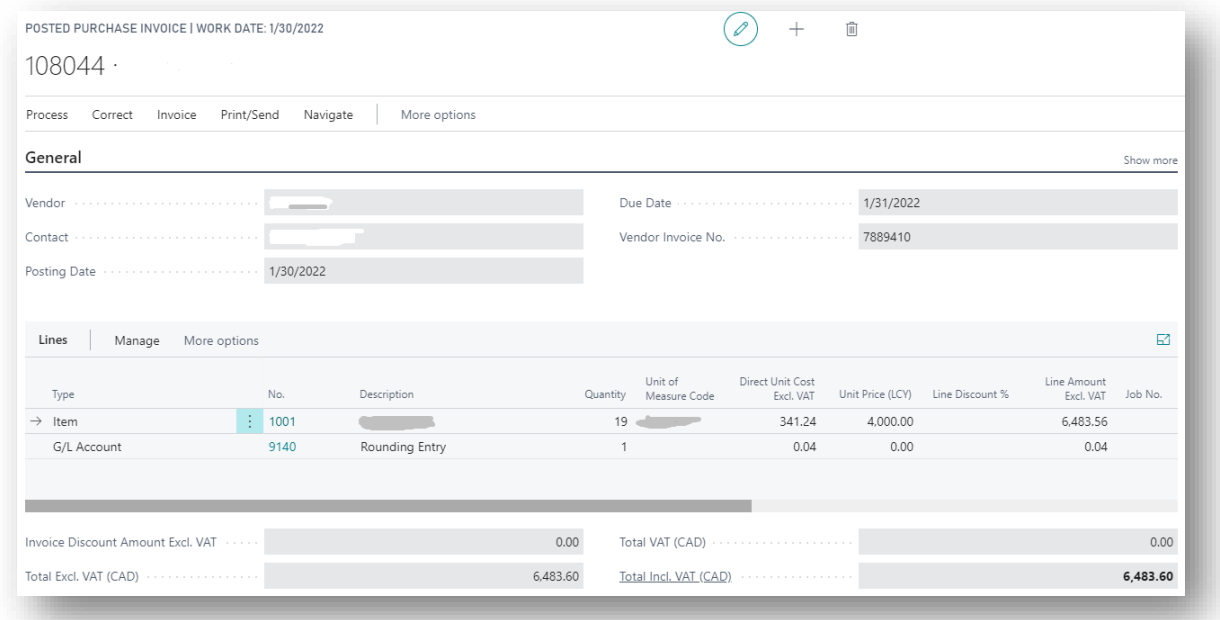

However, if difference is bigger than allowed, an error will appear:

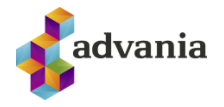

Total Amount does not match with Invoice Amount ! Invoice Amount 6,483.56 Entered Amount 6,484 Difference Amount -0.44

OK

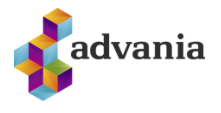

#### Post Purchase Details

- 1. This functionality allows the users to choose how to post Posting Desription in Purchase Lines.
- $2<sub>1</sub>$

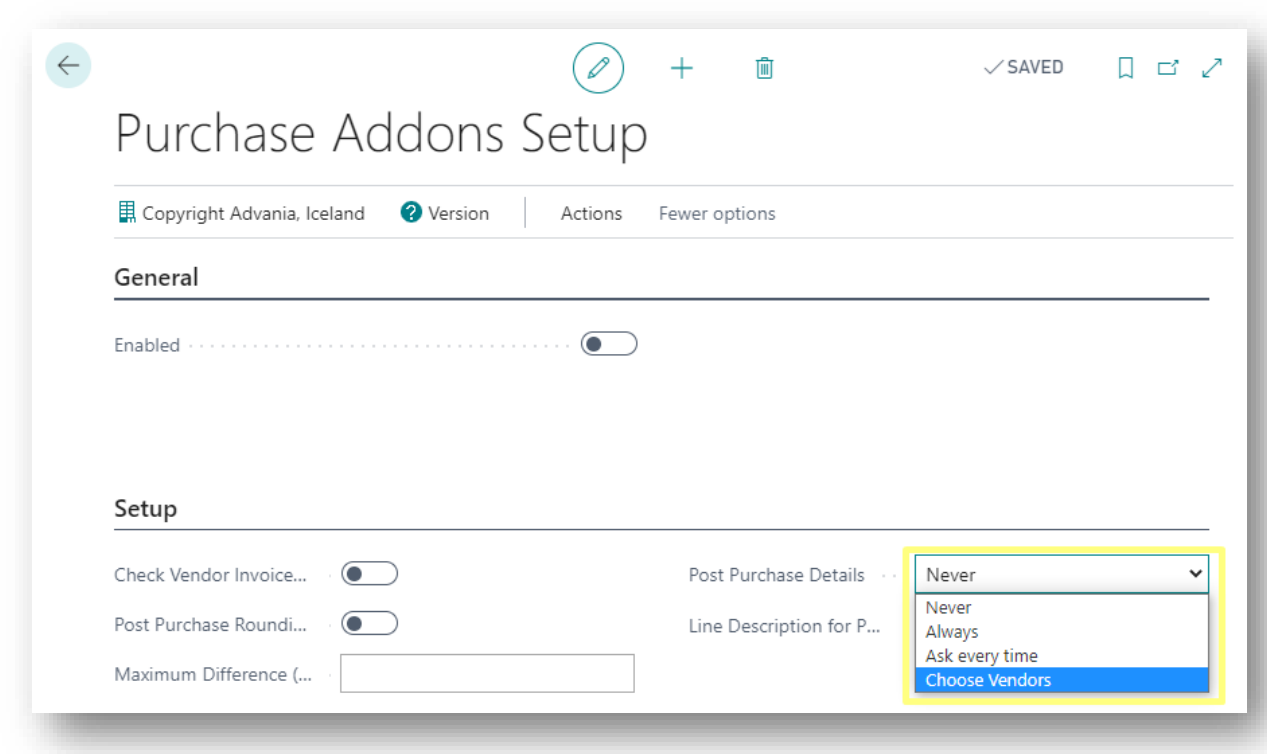

3.

- 4. There are four options for this functionality:
	- 1. Never post purchase details
	- 2. Ask every time
	- 3. Always post purchase details
	- 4. Choose Vendors for which purchase details will be posted

5.

If option Never is chosen, basic posting is used.

All GL Entry lines of type Item will have a description in format: Order "Order No.".

If option Ask every time is chosen, the system will ask the user whether posting should be grouped.

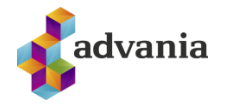

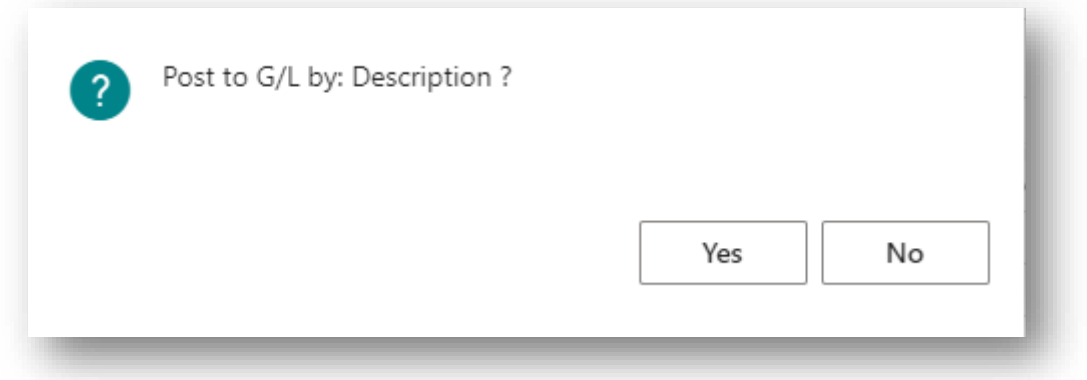

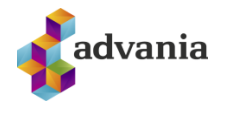

If option Always is chosen, Purchase Lines are grouped by Description, G/L Account No., Posting Groups and Dimensions.

All GL Entry lines will have a description copied from purchase lines. There will be only one GL Entry line with the description of format Order "Order No."

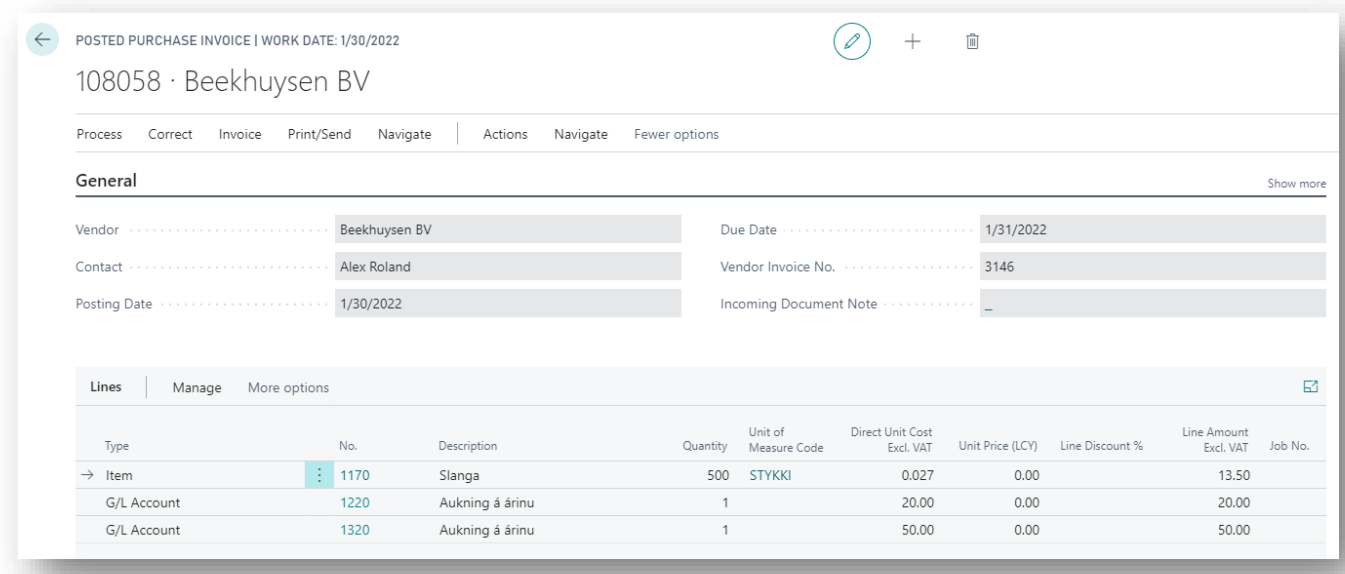

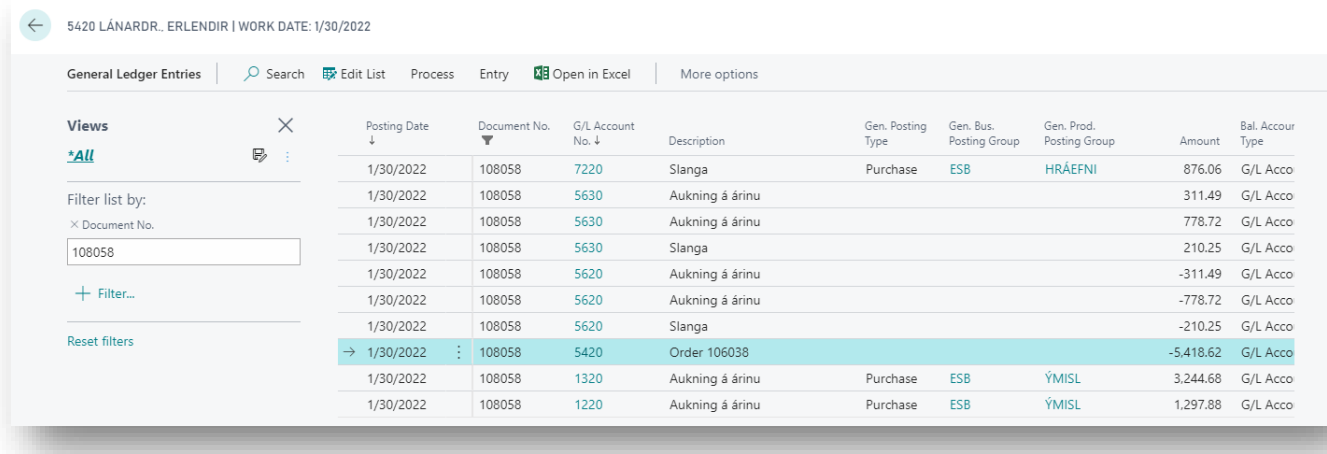

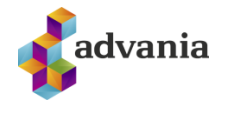

If option Choose Vendors is chosen, an action called Vendors to Post Purchase Details will appear in the setup:

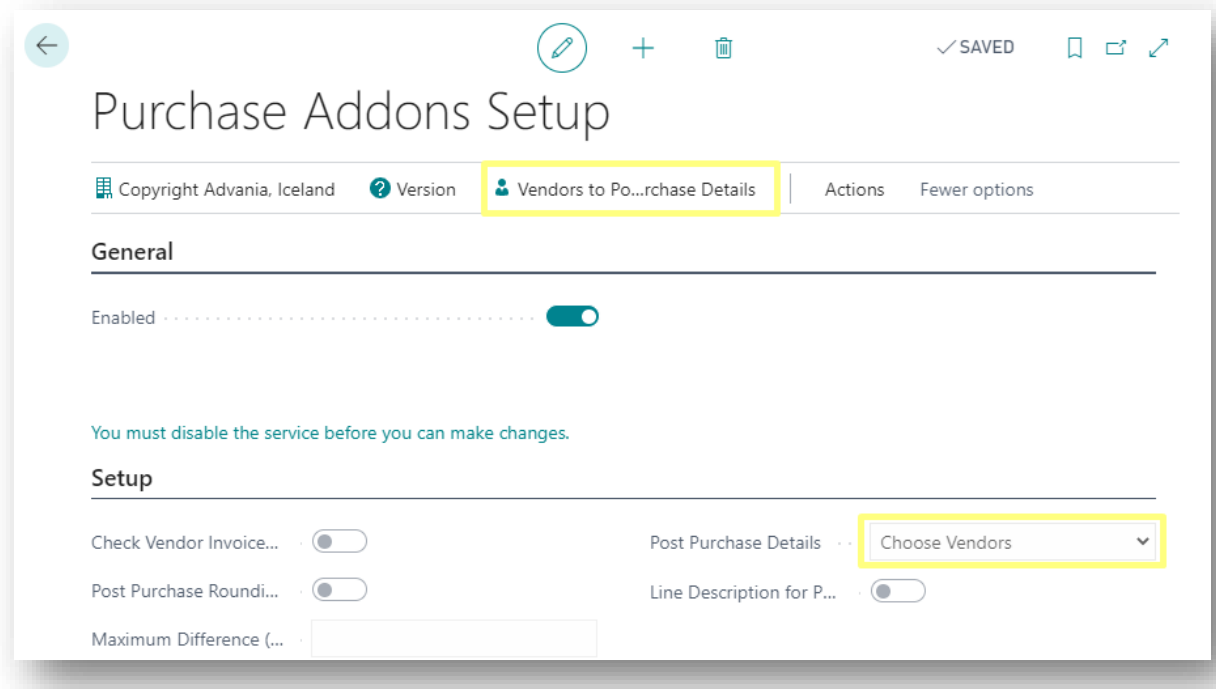

When clicking on this action, a page where you can insert vendors will open:

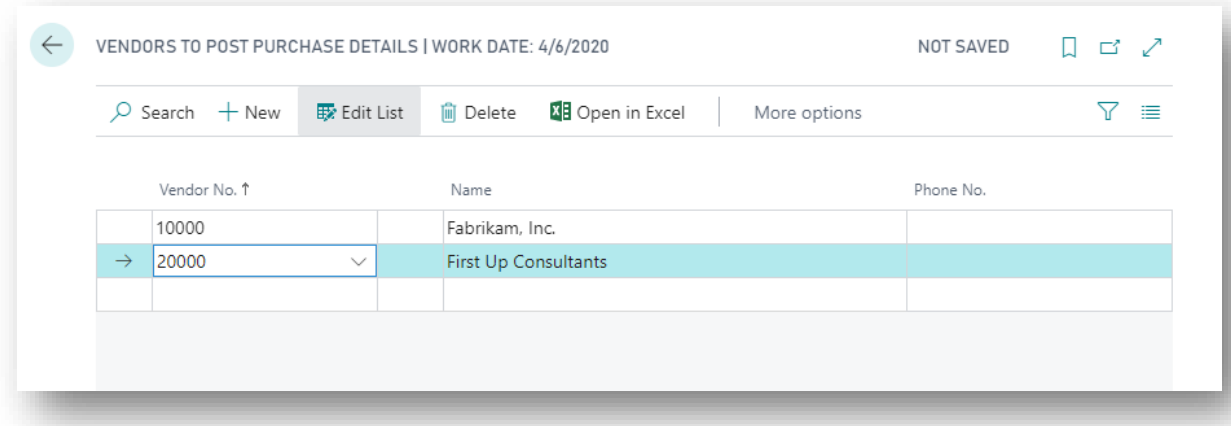

When posting a purchase order with any of the vendors from this list, purchase details will also be posted.

On the other hand, when posting a purchase order with a vendor that is not on this list, basic posting will be used.

If option Choose Vendors is active, but the list above is empty, purchase details will be posted anyway.

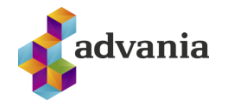

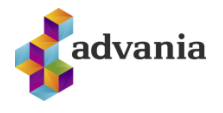

#### Line Description for Posting

This option enables copying the description from the first purchase line to G/L Entries and Vendor Ledger Entries description during posting.

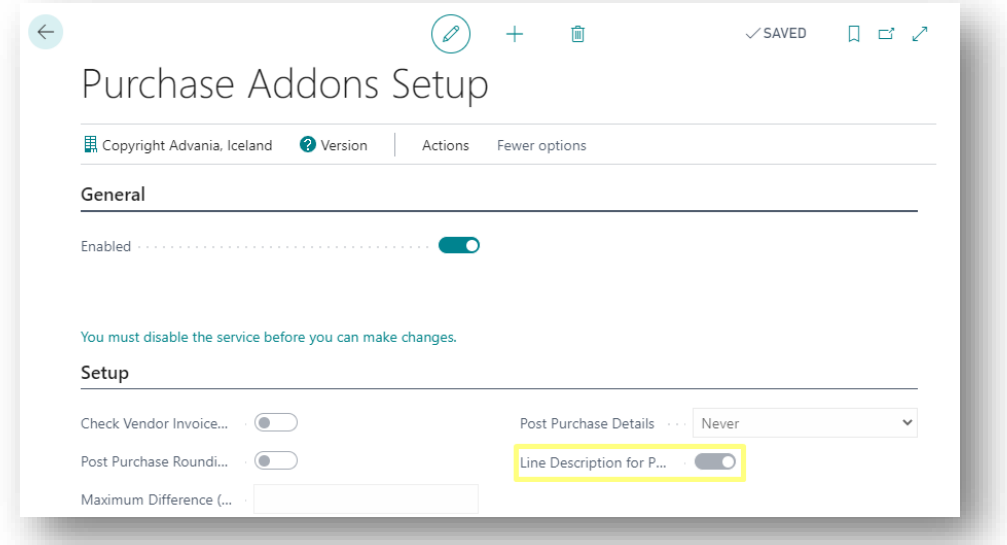

An example of a Purchase Order and its G/L Entries and Vendor Ledger Entries after posting are below.

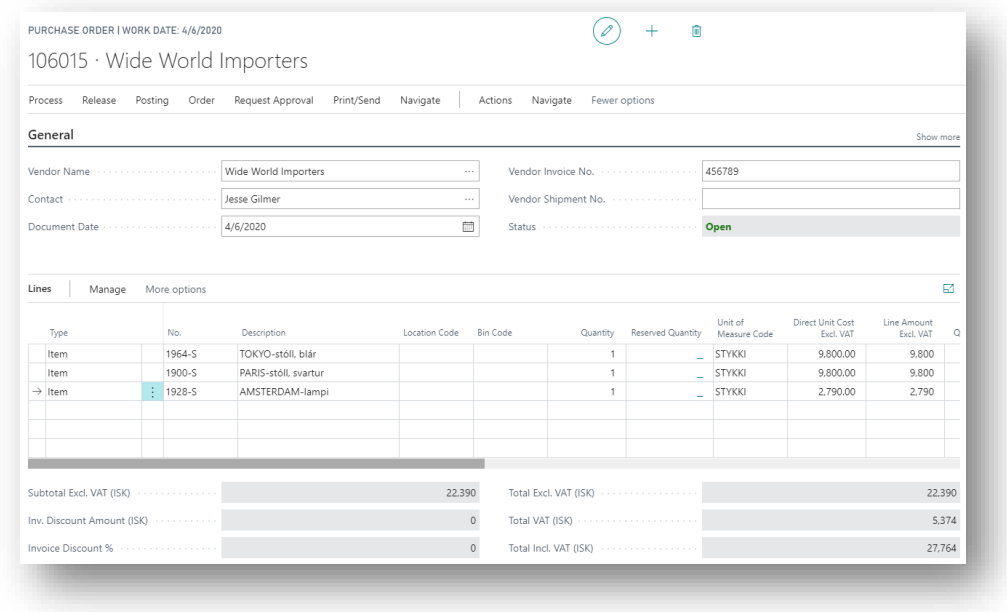

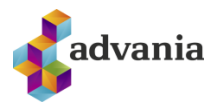

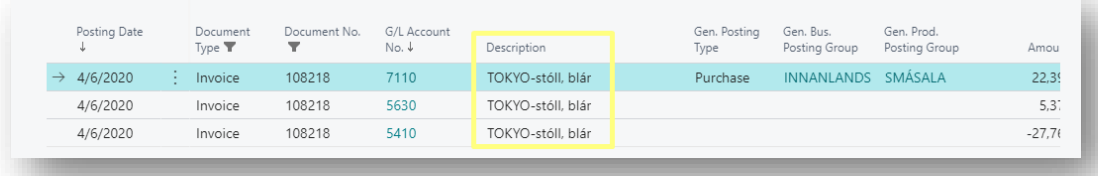

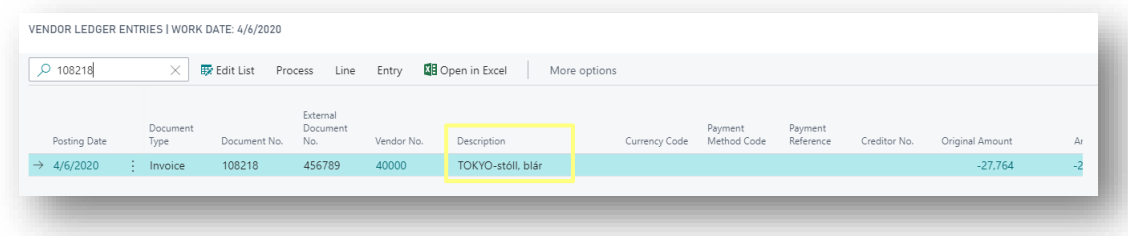